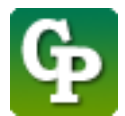

Assistance technique : [Guidepedagogique.educ@usherbrooke.ca](mailto:Guidepedagogique.educ@usherbrooke.ca)

La procédure pour créer un lien vers un document est la suivante :

## 1. Cliquez sur **[Activer le mode édition]**

S SHERBROOKE | Voir au futur **moodle** 

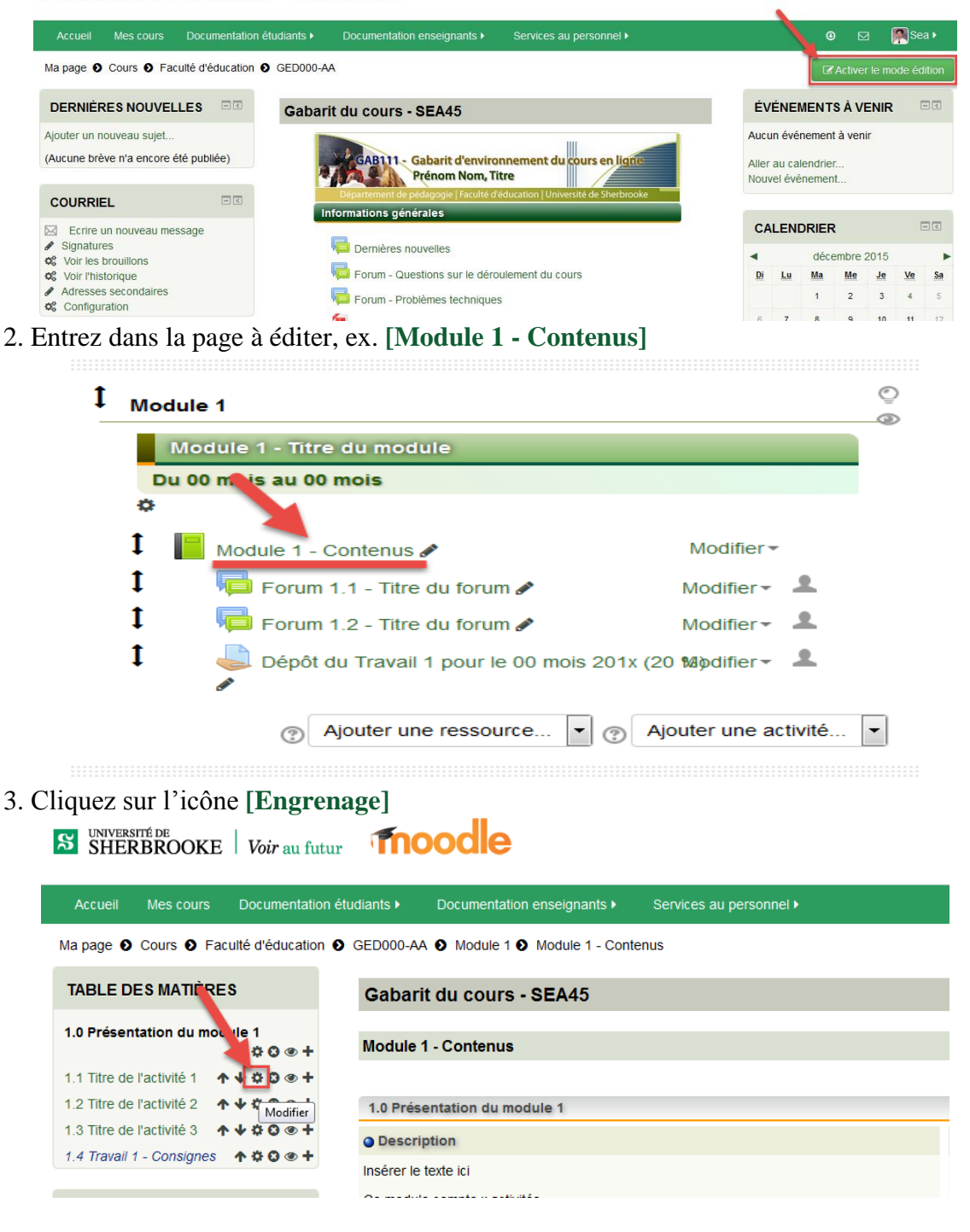

4. Cliquez sur icône **[Afficher/masquer la barre d'outils],** si vous voulez agrandir la fenêtre, utilisez votre souris pour l'étirer.

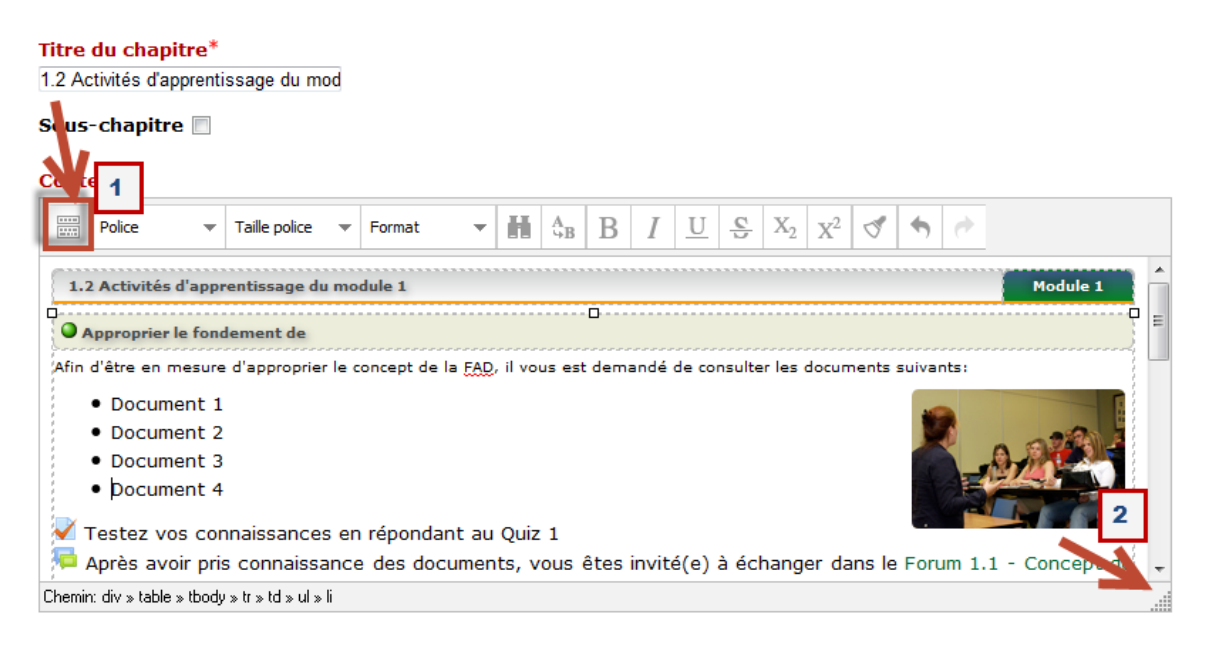

5. Sélectionnez les mots que vous voulez créer le lien vers un document (ex, Definition\_de\_la\_FAD.pdf), puis cliquer sur l'icône **[Insérer/éditer un lien]**.

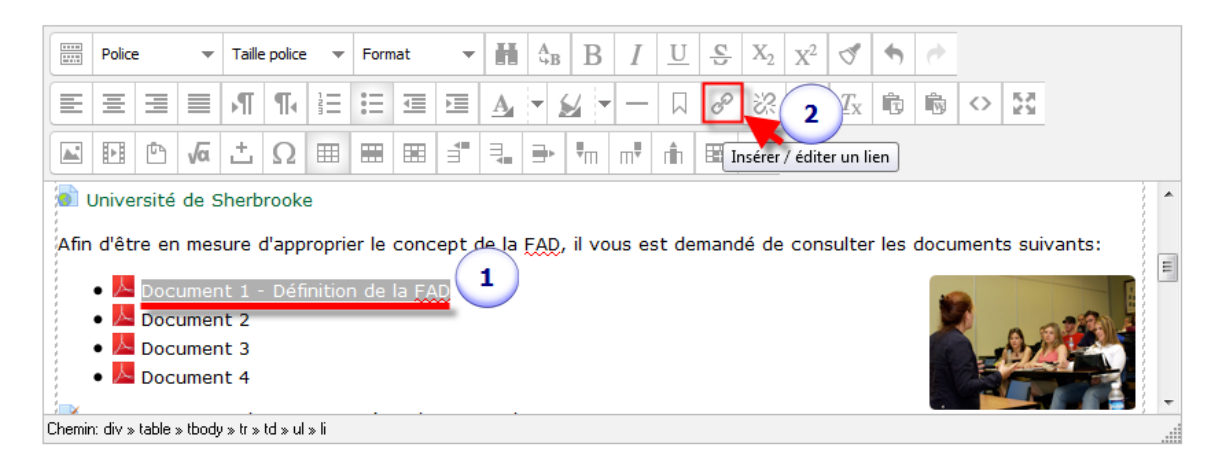

6. Cliquez sur l'icône **[parcourir]**.

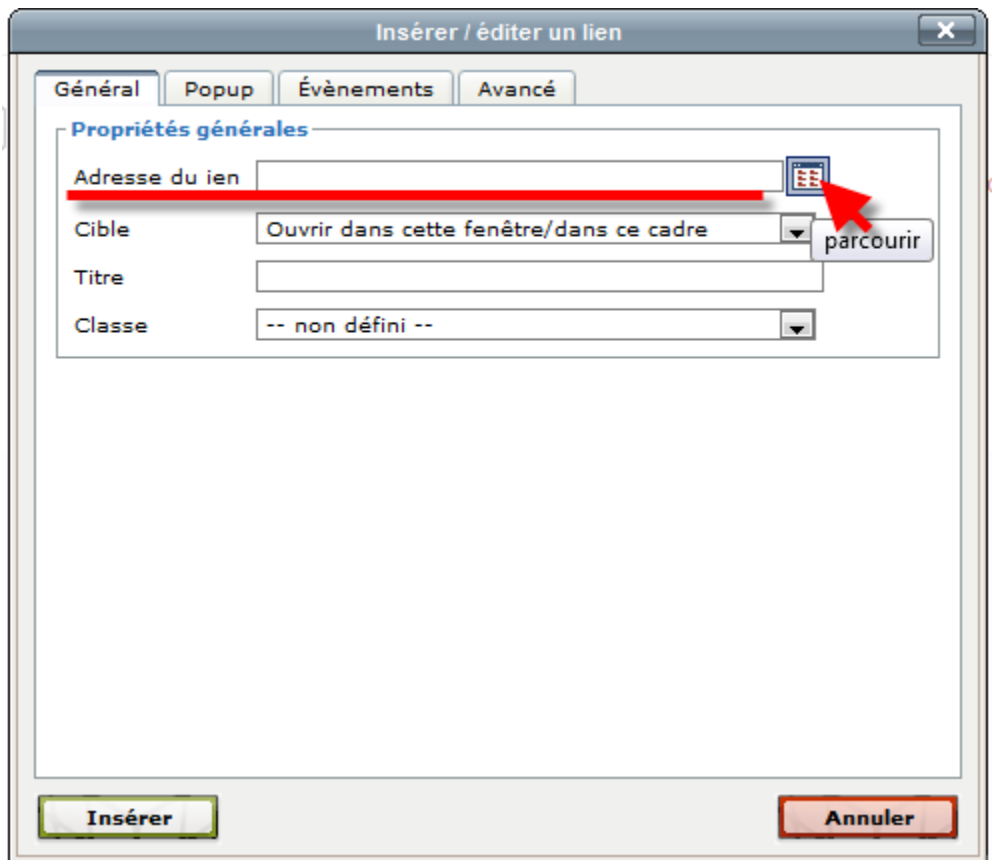

7. Cliquez sur **[Déposer un fichier]**

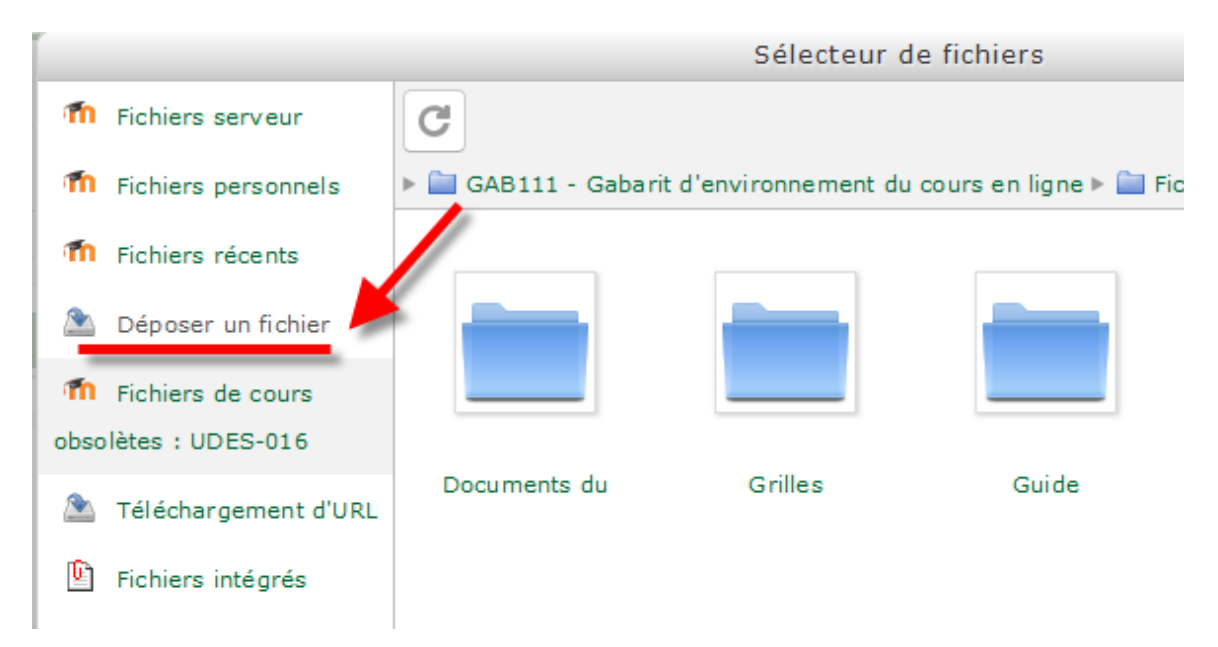

## 8. Cliquez sur **[Parcourir]**

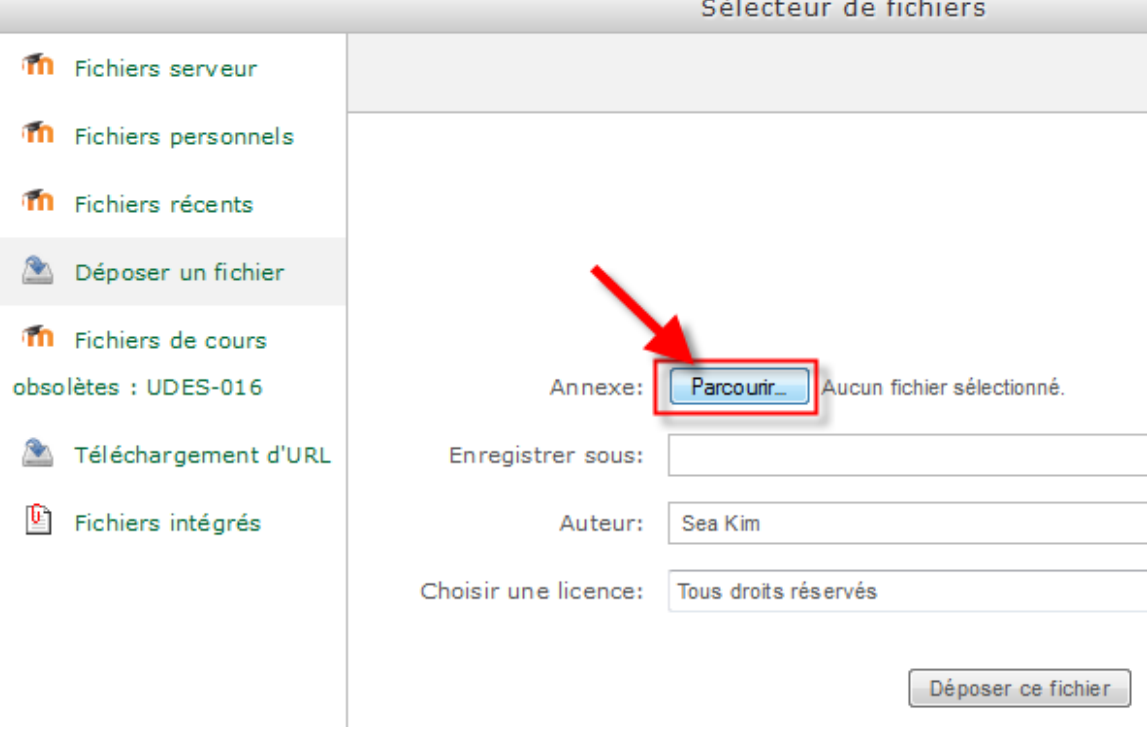

9. Sélectionnez le fichier et cliquez sur **[Ouvrir]**

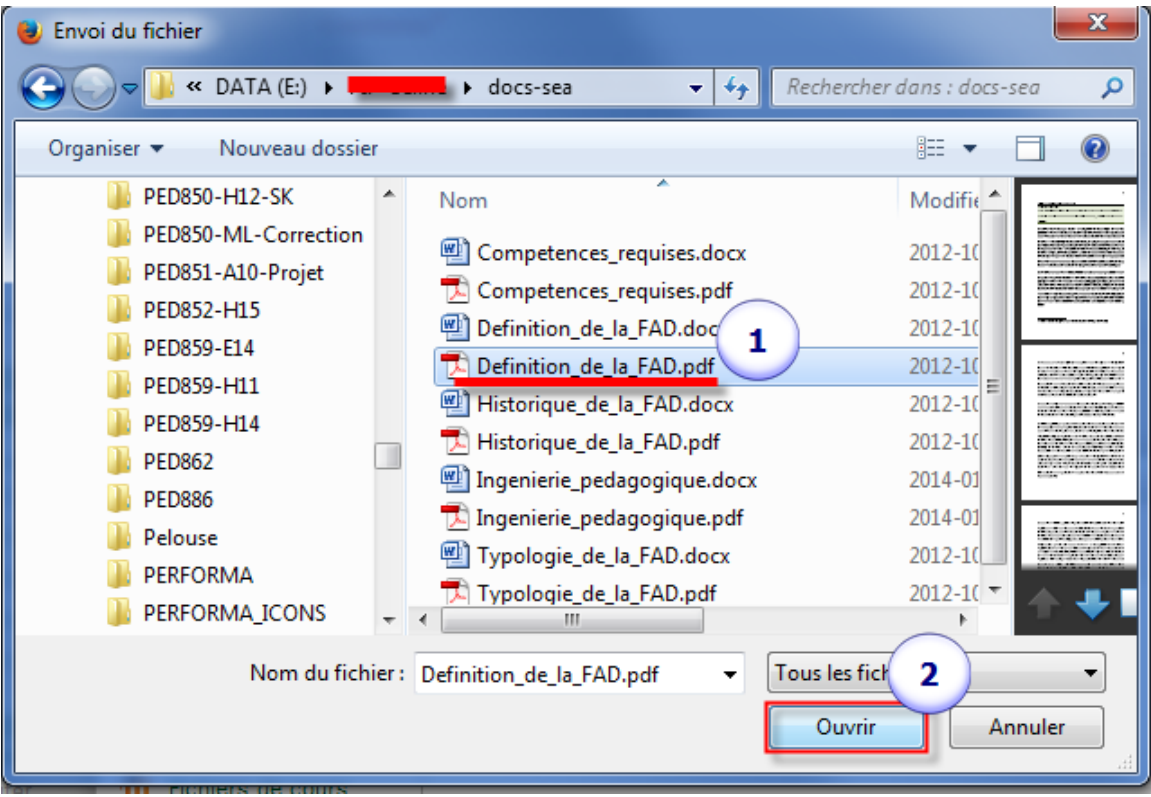

<http://guidepedagogique.espaceweb.usherbrooke.ca/><http://www.facebook.com/guidepedago>

 $\sim$ 

## 10. Cliquez sur **[Déposer ce fichier]**

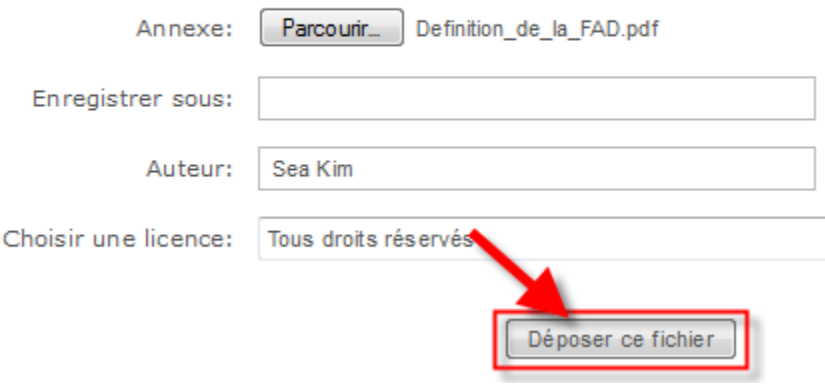

11. Dans [Cible], choisissez [Ouvrir dans une nouvelle fenêtre (\_blank)], puis dans [Titre], tapez le titre du document, puis cliquez sur **[Insérer]**

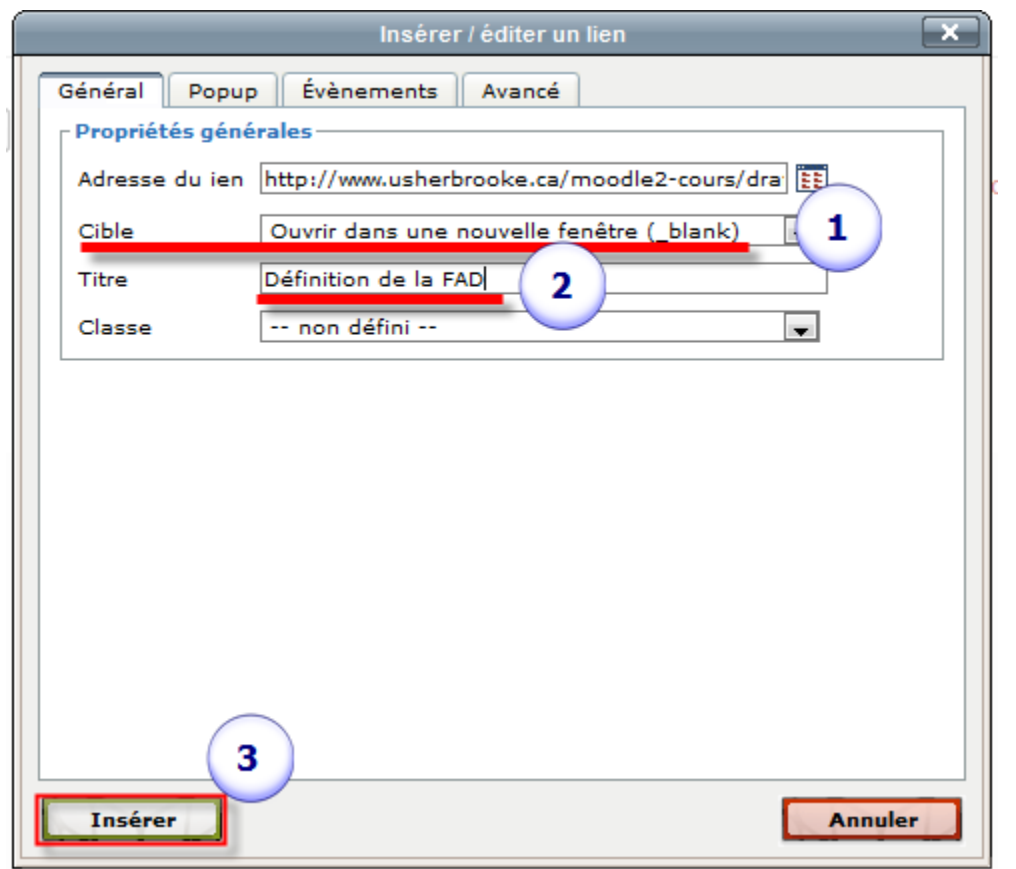

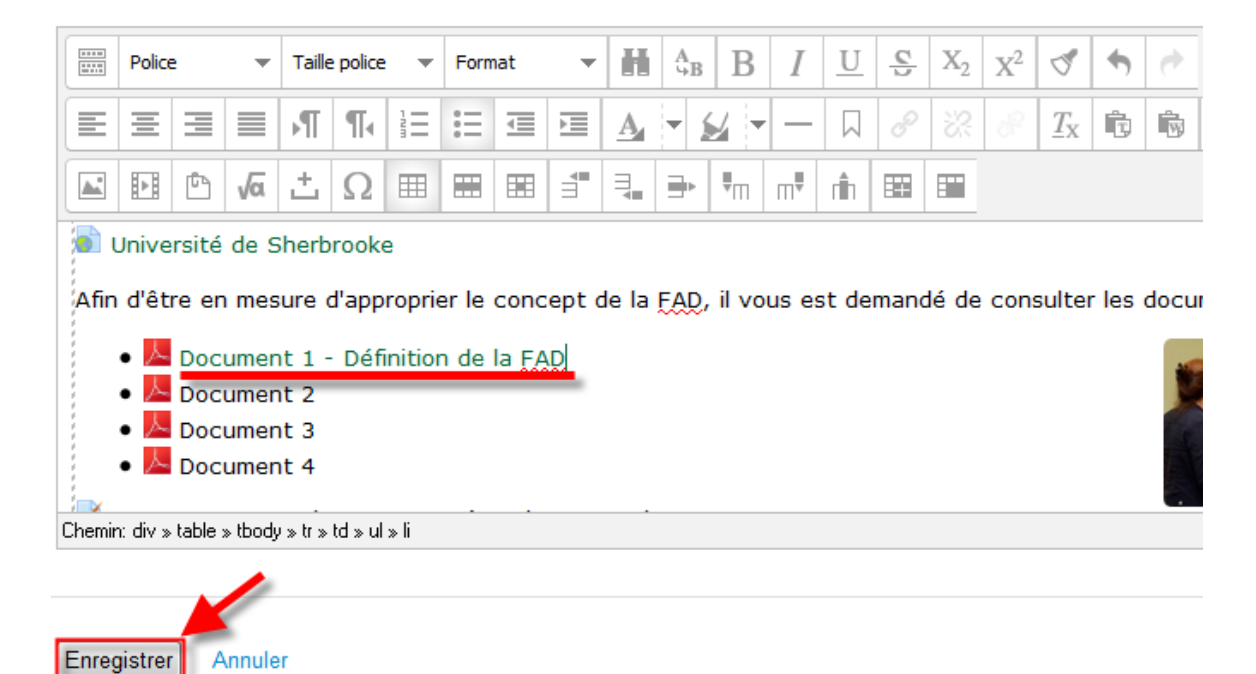

## 12. Le lien est maintenant créé, cliquez sur **[Enregistrer]** pour terminer l'opération